## Using Zoom Meeting & KU Zoom Authentication

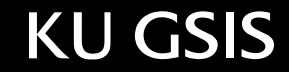

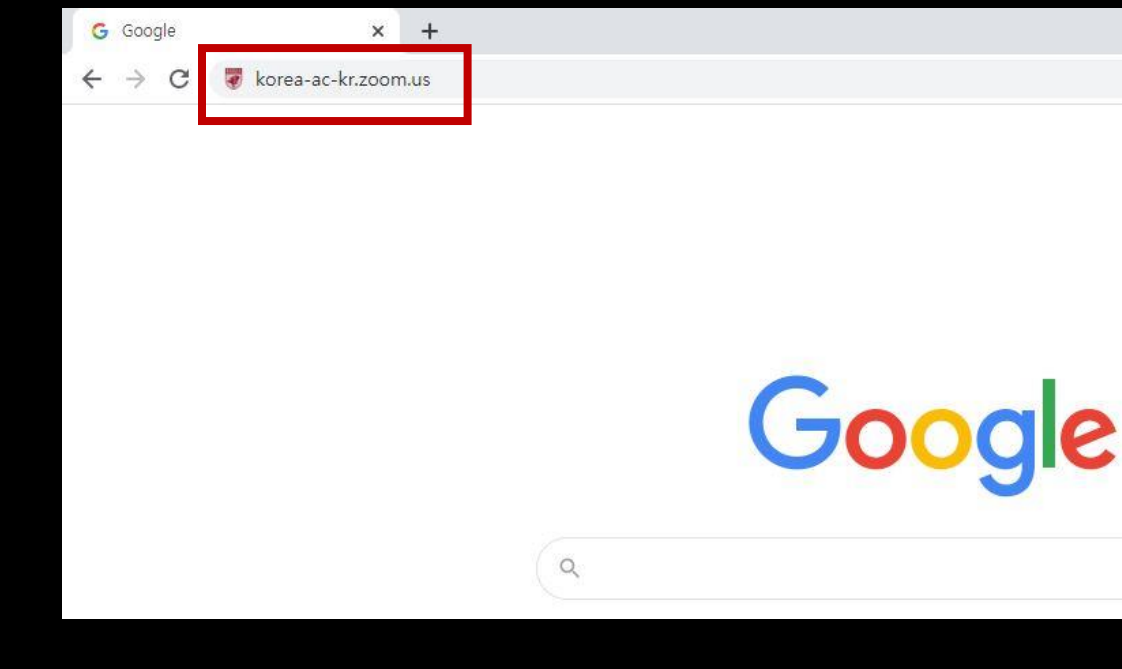

1. In the address bar, type 'korea-ac-kr.zoom.us' and press the Enter key.

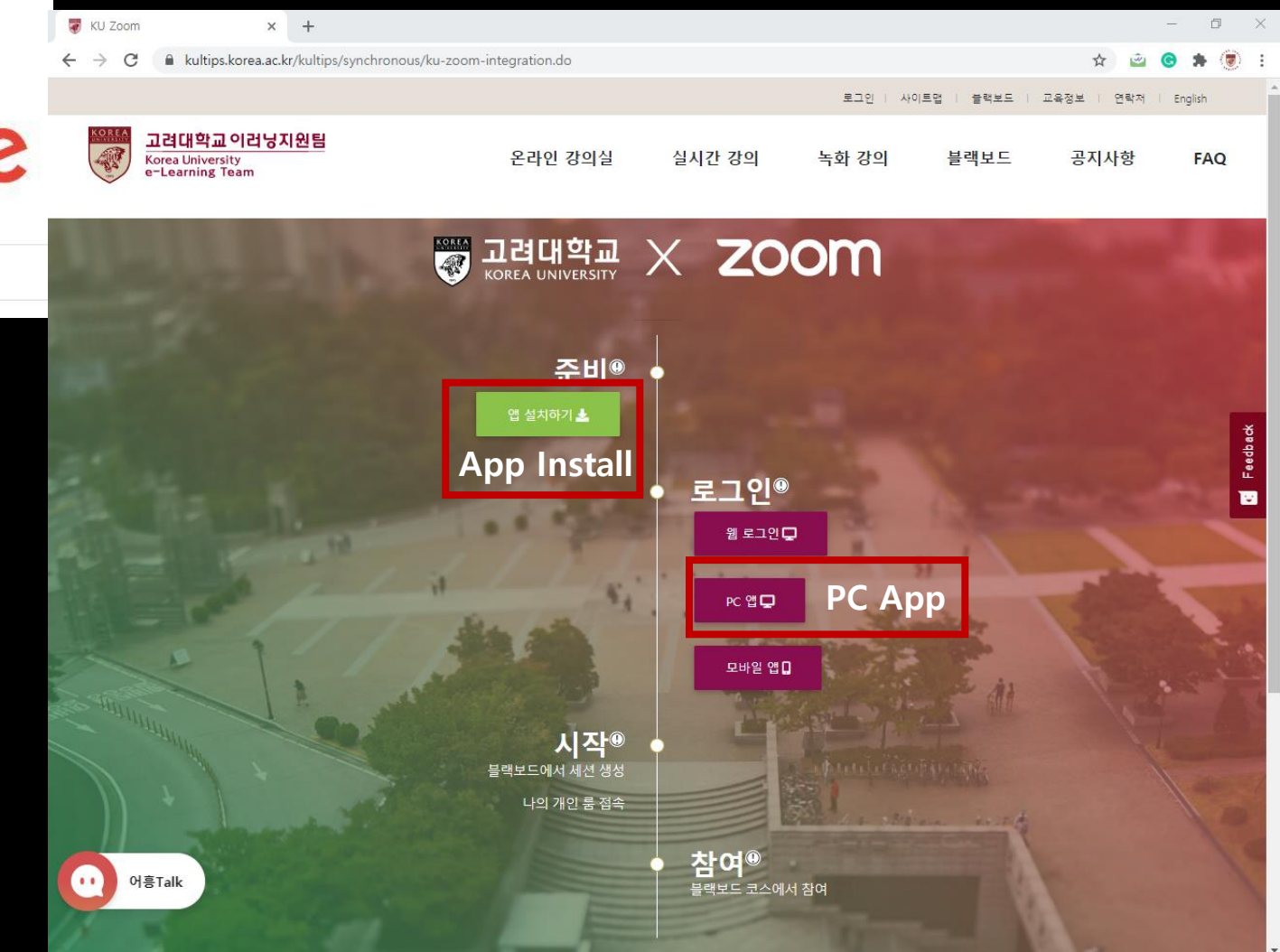

2. If you did not install the app, please click [Install App] button.

If the app is installed, please click [PC App] button.

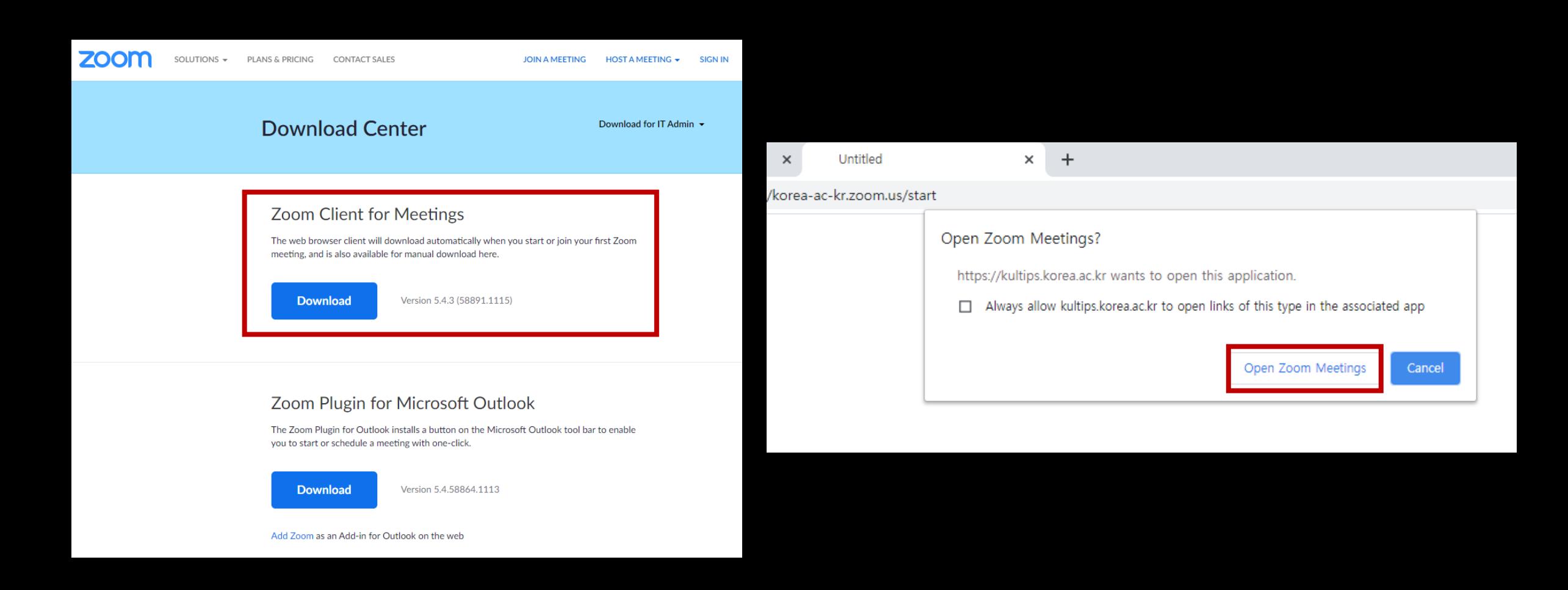

3. After clicking the [PC App], please click [Open Zoom Meetings]' from the pop-up.

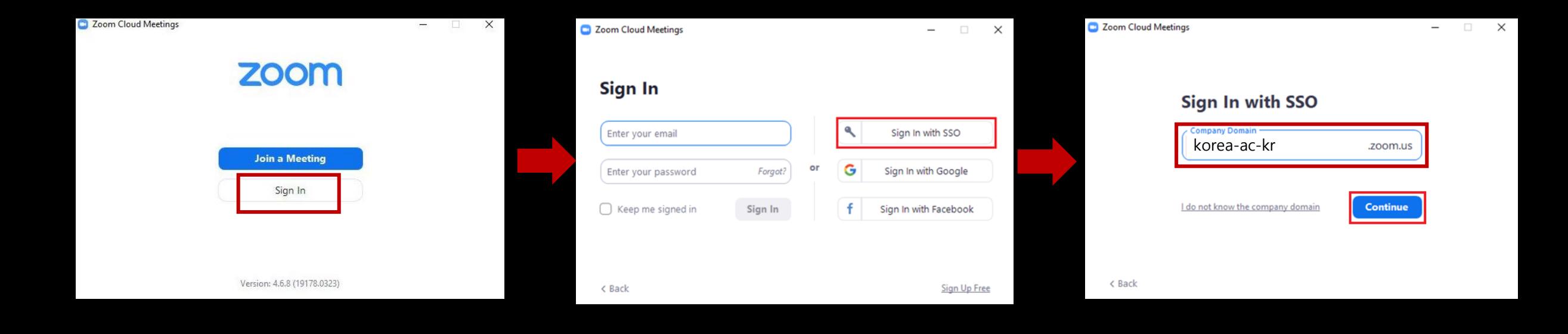

4. When the Zoom App is loaded, please click [Log In] - [Log In Using SSO], and type 'korea-ac-kr' in the company domain.

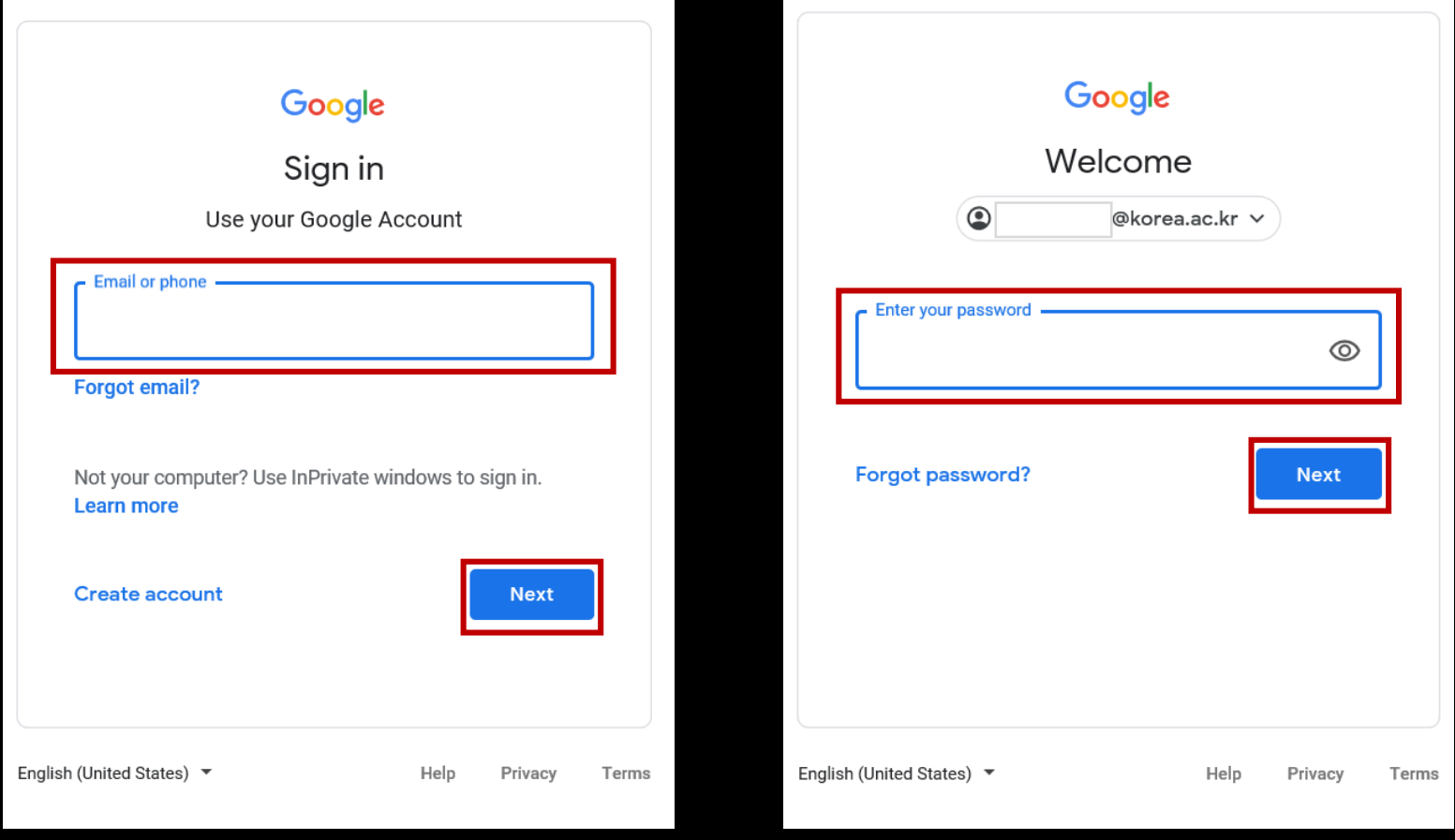

5. Enter your-KUPID@korea.ac.kr mail ID / the password of your KUPID account.

## 6. (Existing Zoom Users Only)

Email confirmation to convert Zoom account of '@korea.ac.kr' to KU Zoom. Please click [Confirm your email address] button.

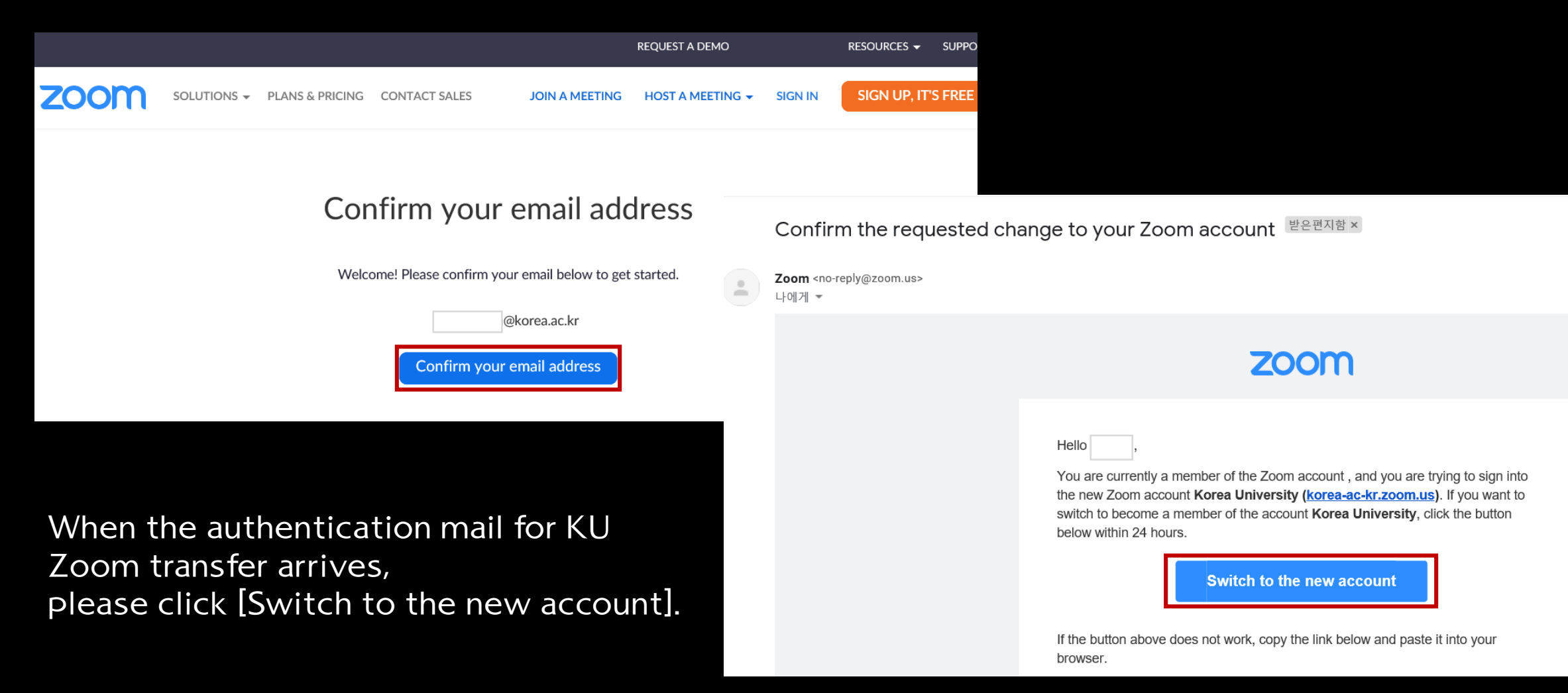

7. This screen is for switching from personal account to KU Zoom account. Please click [I Acknowledge and Switch] button.

After transfer is over, you will receive a email of 'Zoom account invitation result'.

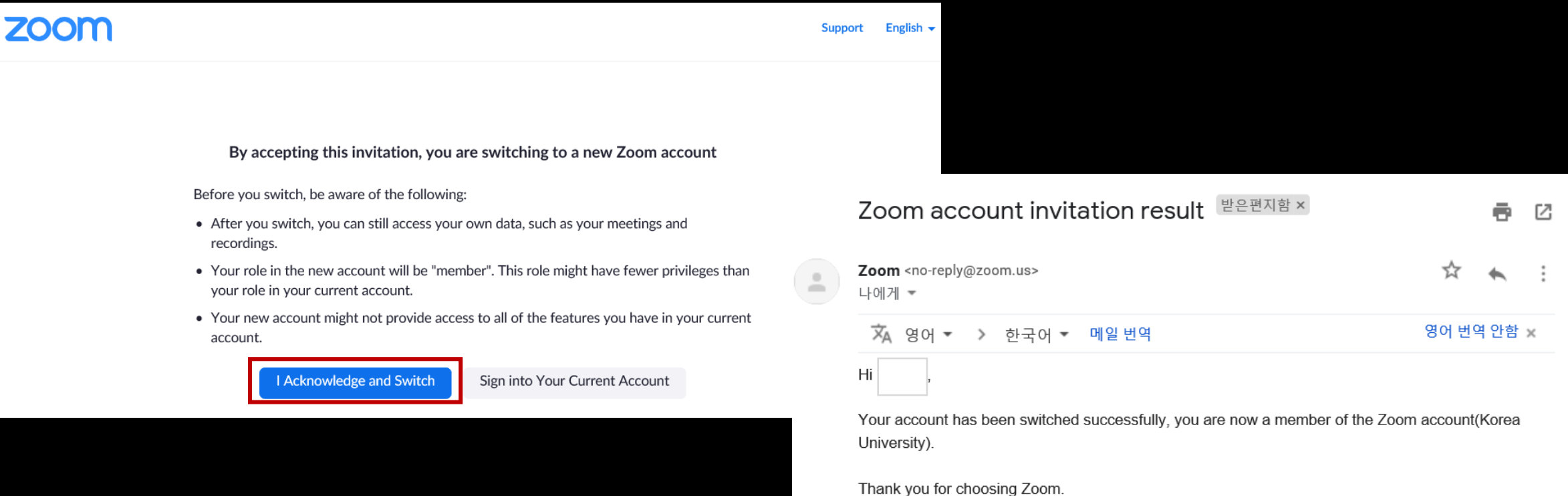

-The Zoom Team

## 8. After you start the Zoom app and click [New Meeting], please click [Join with Computer Audio].

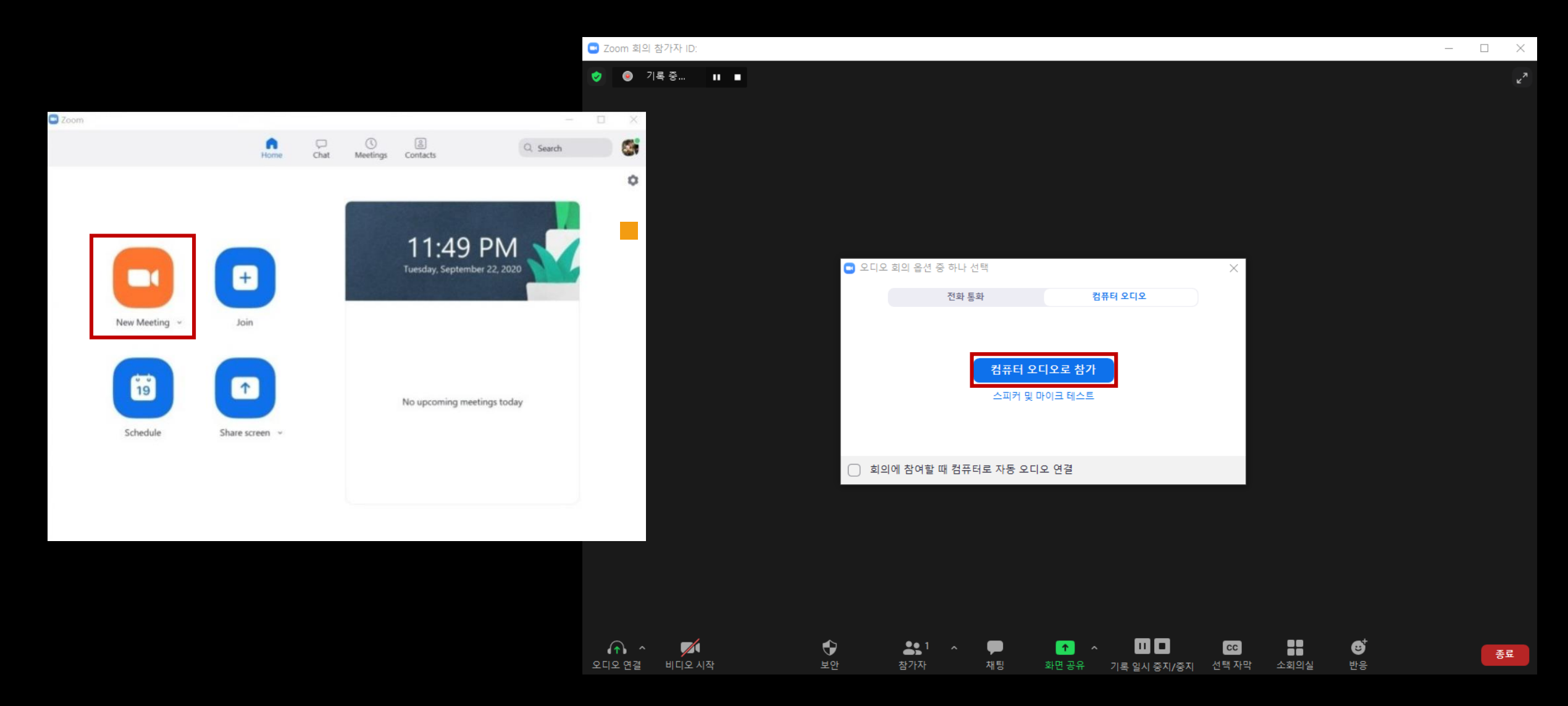

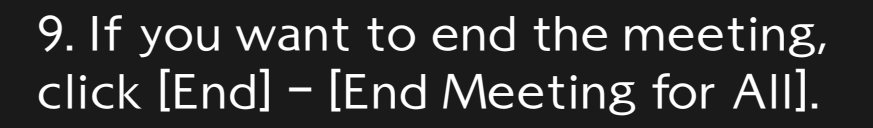

 $\qquad \qquad \Box$ 

 $\times$ 

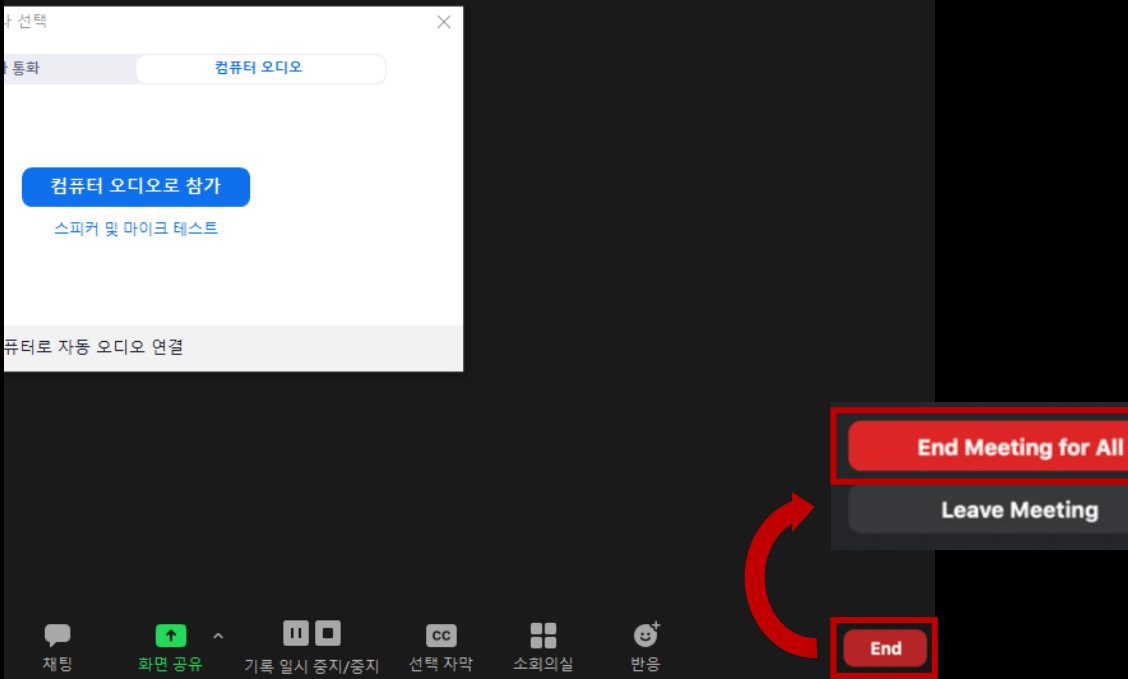

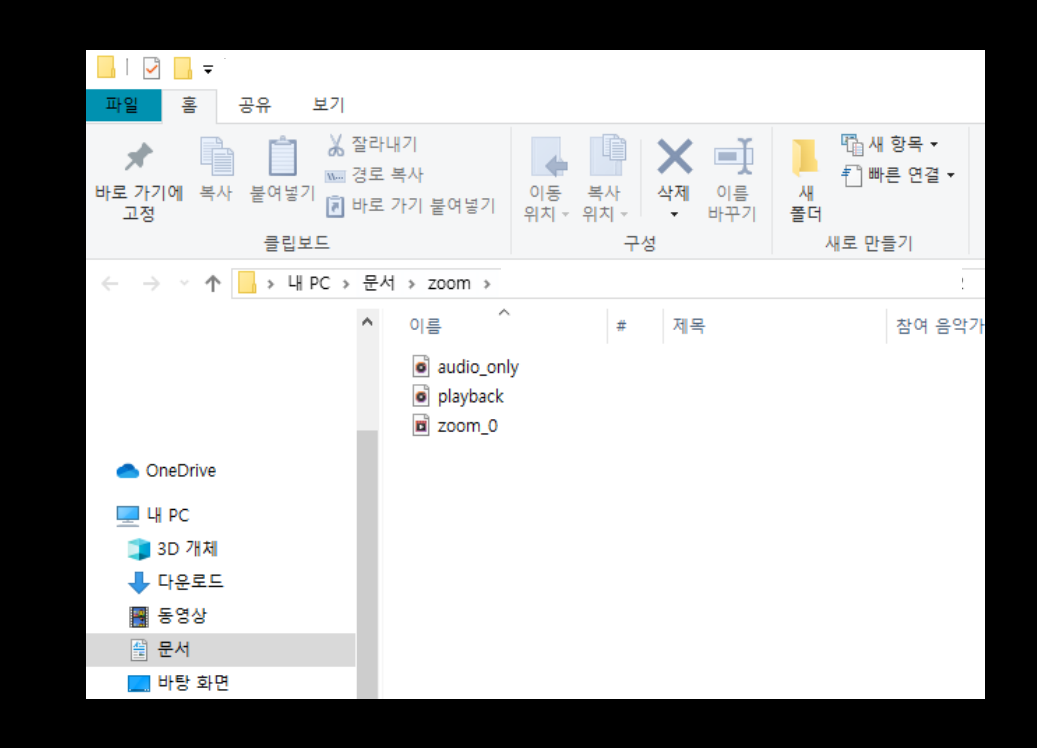

10. After you end the meeting, you can view recordings of the real-time meeting.

\*Participants (learners) cannot record Zoom sessions.

11. You may check the profile screen in the upper right corner of the Zoom app.

If you see "Licensed", it means that you are properly certified to KU Zoom.

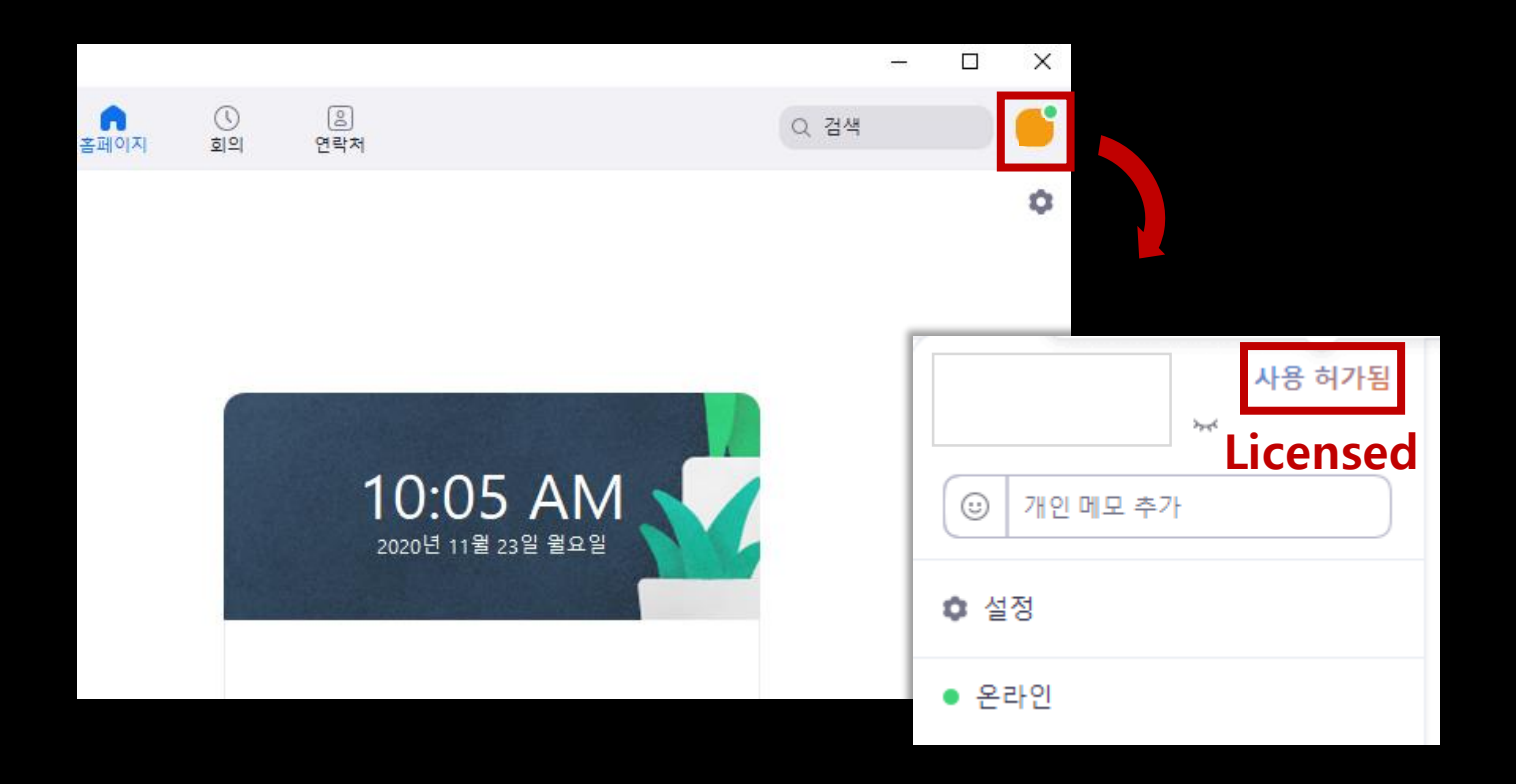

By using KU Zoom, up to 300 people per session can participate, with unlimited meeting time.

## Thank you.